# **[שֵׁרוּתִים](https://www.burks.de/burksblog/2023/10/04/%d7%a9%d6%b5%d7%81%d7%a8%d7%95%d6%bc%d7%aa%d6%b4%d7%99%d7%9d)**

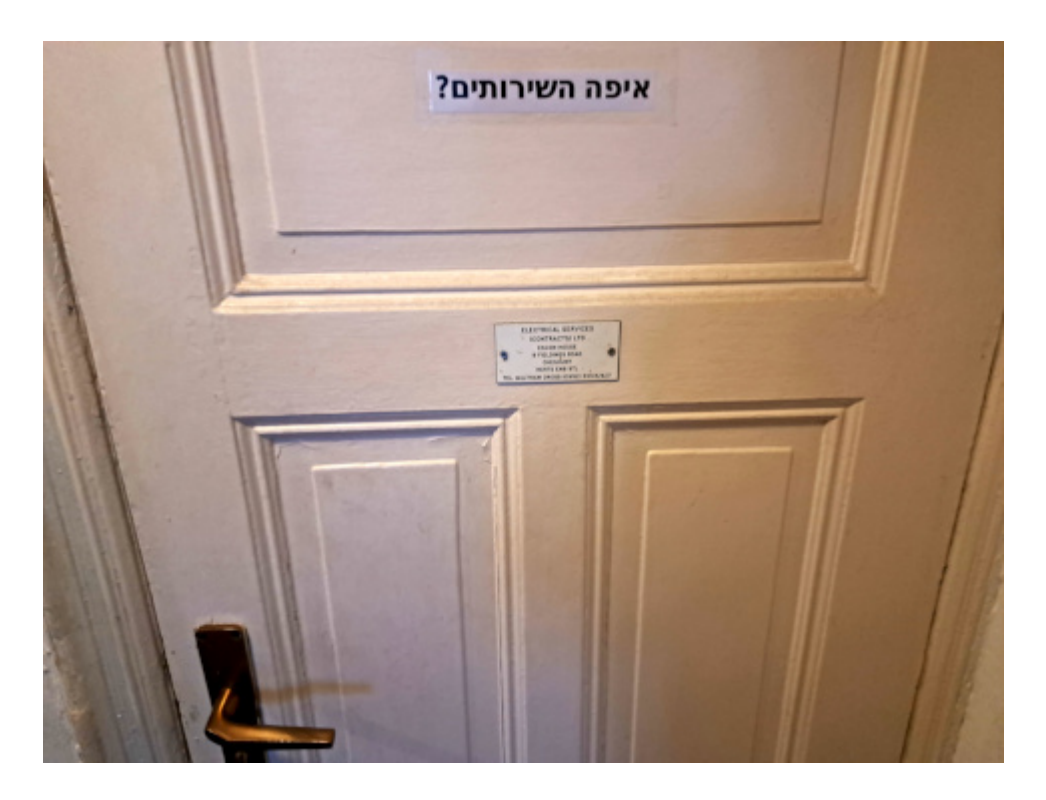

Sonst behalte ich das nie…

By the way: Wenn ich mit Open Office für Linux einen hebräischen Satz einfüge, der von rechts nach links geschrieben wird, wird das Fragezeichen automatisch auf die falsche Seite gesetzt. Wie kann ich das korrigieren?

ChatGPT: Es kann in der Tat zu Formatierungsproblemen kommen, wenn Sie in OpenOffice (oder in vielen anderen Textverarbeitungsprogrammen) einen hebräischen Satz oder andere von rechts nach links (RTL) geschriebene Sprachen eingeben. Hier sind Schritte, die Sie befolgen können, um das Problem zu beheben:

# **Spracheinstellungen ändern**:

Öffnen Sie Ihr Dokument in OpenOffice Writer. Gehen Sie zu Extras > Optionen. Unter Spracheinstellungen wählen Sie Sprachen. Stellen Sie sicher, dass unter Komplexe Textlayout-Sprachen (CTL) die Option Hebräisch ausgewählt ist. Dies aktiviert die Unterstützung für Sprachen, die von rechts nach links

geschrieben werden.

### **Absatzausrichtung:**

Wenn Sie einen hebräischen Satz eingeben, stellen Sie sicher, dass der Absatz auf "Rechtsbündig" oder "Automatisch" eingestellt ist.

## **Steuerzeichen anzeigen:**

Es kann hilfreich sein, die Steuerzeichen (wie Absatzmarken und andere unsichtbare Zeichen) sichtbar zu machen. Dies können Sie tun, indem Sie auf das "¶" -Symbol in der Symbolleiste klicken oder Ansicht > Steuerzeichen auswählen.

### **Manuelles Einfügen:**

Wenn das automatische Setzen des Fragezeichens immer noch nicht funktioniert, können Sie versuchen, es manuell zu setzen. Das bedeutet, dass Sie das Fragezeichen zuerst eingeben und dann den hebräischen Text.

# **Verwenden einer spezialisierten Software:**

Es gibt spezialisierte Software für die hebräische Textverarbeitung, die besser mit RTL-Sprachen umgehen kann. Wenn Sie häufig mit hebräischen Texten arbeiten, könnte dies eine Überlegung wert sein.

Schon der erste Tipp hat funktioniert…